## ■新しく登録した商品データのみ他のパソコンに渡したい

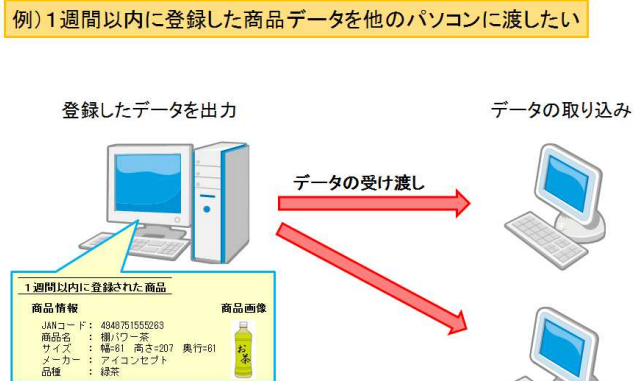

棚POWERではデータを登録した期間を指定して出力することがで きます。

社内でデータを共有している場合、毎回登録している全商品のデータ を渡すのではなく、例えば「最近 1 週間以内に登録した商品データ」 というように任意で期間を指定して出力が可能です。出力するデータ を最小限にすることでファイルサイズが抑えられ、出力や取り込みに かかる時間を短縮できます。

今回は 1 週間以内に登録した商品情報、商品画像のみ出力する手順を 説明します。

1. [データ移行]タブ - [エクスポート]をクリックします。

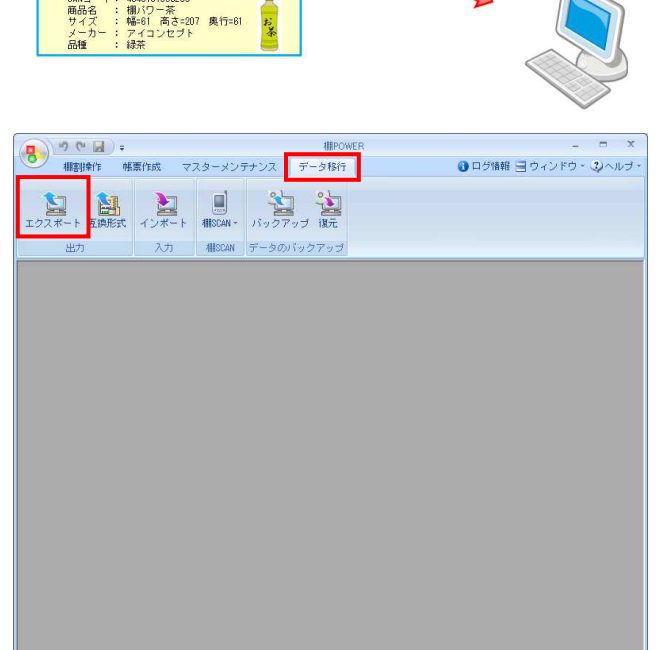

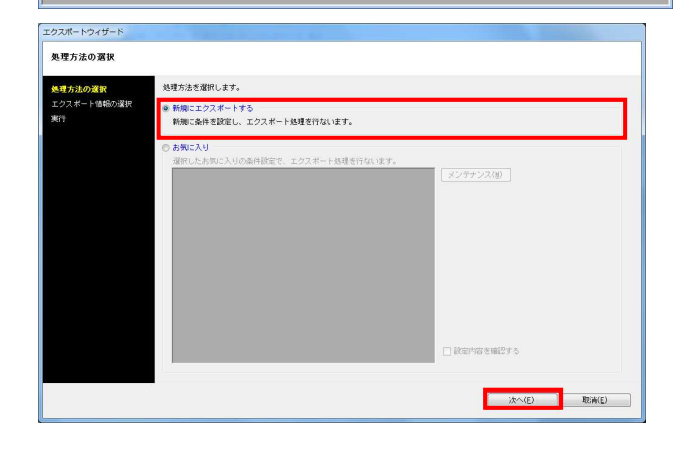

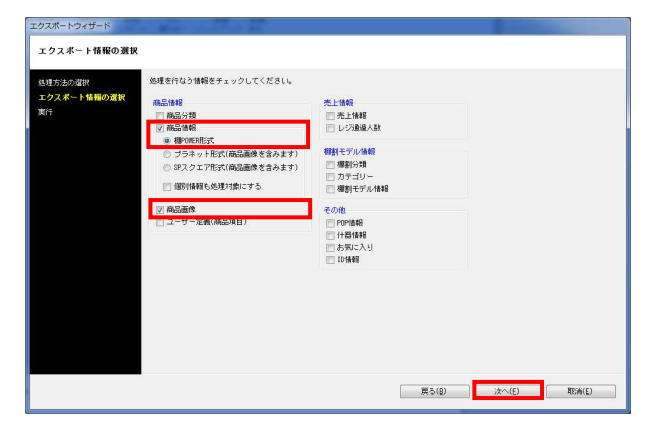

2. [処理方法の選択]より「新規にエクスポートする」を 選択して「次へ〕をクリックします。

3. 「商品情報(棚POWER形式)」「商品画像」を選択して、[次 へ]をクリックします。

<mark>視用</mark> POWER® 操作テキスト データ移行編

エクスポートウィザード エクスポート条件の選択 エクスポート条件の選択を行ないます。 。<br>決の課目 eetの20%。<br>エクスポート情報の選択<br>エ<mark>クスポート条件の選択</mark> ◎ 個別に絞り込む<br>- 絞込条件を設定しないで各情報毎に個別に条件を設定します。 エクスポート全体の統一級込条件を設定します。総込不可情報は関係に設定面面を表示します。 **FIRECO** ーンスポート 2000年、初2000年に2000となりを1000年11<br>- 9 全商品情報を対象とする - エクスポート情報<br>- 6 商品分類で絞り込む - 商品直像 - 商品直像 対象情報<br>全情報<br>全情報 ○ 種割モデル情報で絞り込む ○ 共通商品コードで絞り込む のカテゴリーで絞り込む | 戻る(B) | 次へ(E) | 取消(E) |

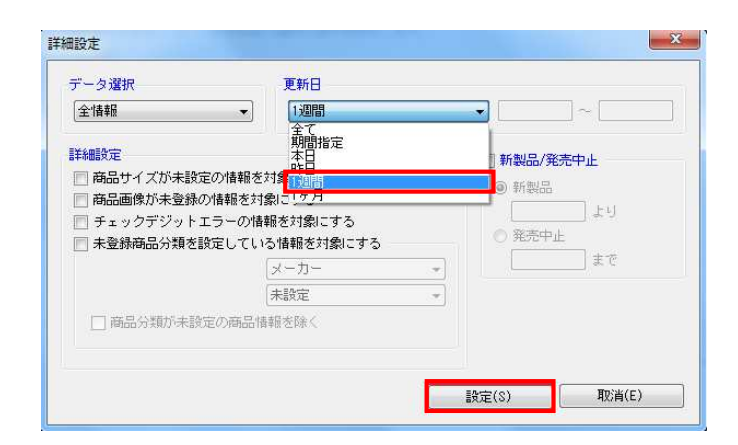

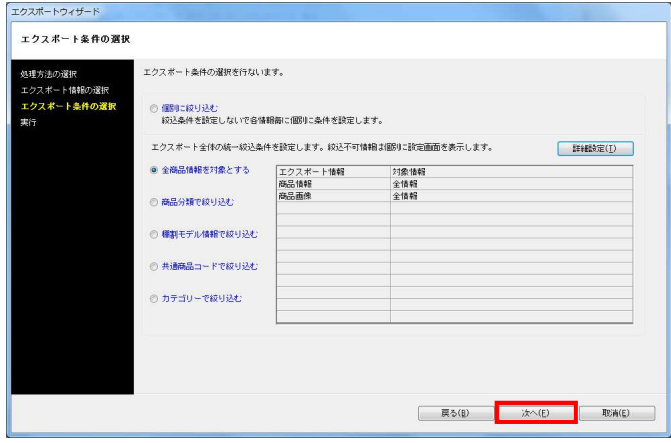

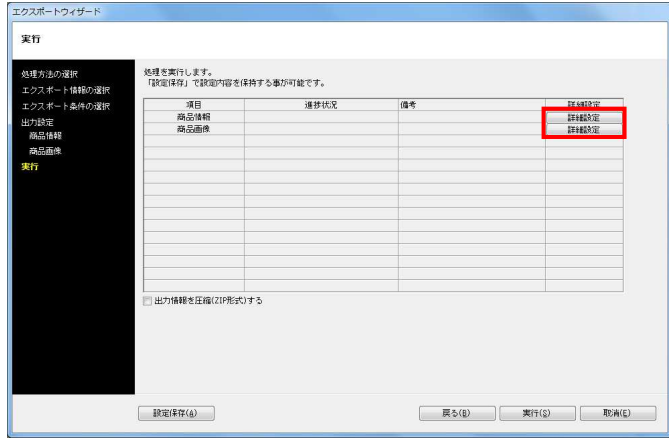

4. [エクスポート条件の選択]より、「全商品情報を対象とする」 を選択して[詳細設定]をクリックします。

5. 「更新日」から「1週間」を選択し、[設定]をクリックします。

※「更新日」からは、期間の指定が可能です。 年月日を8ケタで入力することで、指定した期間内に登録、更新 された商品データのみを出力できます。

6. [次へ]をクリックします。

7. [詳細設定]でエクスポートする際の条件を設定します。

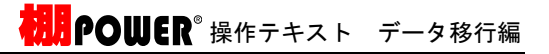

mane |  $\begin{tabular}{|c|c|c|c|c|} \hline & $\pm\tau$ & $|\pm\tau$ \\ \hline \end{tabular}$ THERE<br>日分類コードの新型自は出力しない  $\frac{\text{HADP} \times \text{A} \cdot \text{A}}{\text{HBI}}$ - バーコード<br>- バーコード(P)<br>- 孫品語演奏事状況<br>- 出力共通福島コード優先<br>- 第3話書<br>- 第3話書 出力画像<br>※ Jist<br>① bie 음기원과<br>● Excel(xia)<br>◎ Excel(xia)<br>◎ cov <del>内容面の</del><br>|全体時||個SUSB|<br>|全項目を対象にします。 出力形式<br>※ フォルダー化形式<br>◎ 井通商品コード形式<br>◎ ザライベートコード形  $\begin{bmatrix} 0 & \text{Ric}(\mathbb{R}) & \text{Ric}(\mathbb{R}) \end{bmatrix} = \begin{bmatrix} 0 & \text{Ric}(\mathbb{R}) & \text{Ric}(\mathbb{R}) \end{bmatrix}$ 

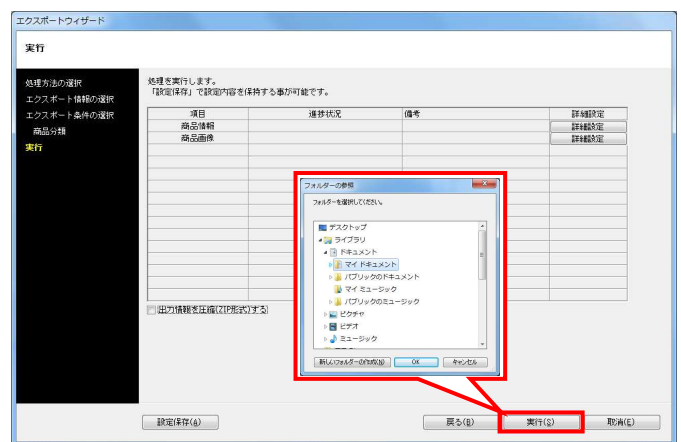

8. 今回は初期値のまま下記にて設定します。

商品情報項目:全情報 出力形式: Excel (xls)

商品画像:全情報 出力画像形式:jpg 出力形式:フォルダー化形式

※詳細はP.10~11を参照してください。

9. [実行]をクリックし、フォルダの参照画面より出力先フォルダ を指定して、エクスポートを実行します。

これで1週間以内に登録した商品情報、商品画像のみ出力ができ ました。